# CONTENTS

| 1.         | SAFETY PRECAUTIONS      | 3    |
|------------|-------------------------|------|
| 2.         | FEATURES                | 4    |
| 3.         | REMOTE CONTROL          | 6    |
| 4.         | FRONT PANEL             | 8    |
| 5.         | REAR PANEL              | 8    |
| 6.         | CONNECTING YOUR SYSTEM  | 8    |
| 7.         | BASIC OPERATIONS        | 10   |
| 8.         | MENU "CHANNEL"          | 16   |
| 8.1        |                         |      |
| 8.2        |                         |      |
| 8.3<br>8.4 |                         |      |
| _          | MENU "INSTALLATION"     |      |
| 9.         | MENU INSTALLATION       | 19   |
| 9.1        | SATELLITE INSTALLATION  | 19   |
| 9.1        | .1 Satellite            | .19  |
|            | .2 LNB                  |      |
|            | .3 DISEQC               |      |
|            | .4 MOTOR                |      |
|            | .5 22K                  |      |
|            | .7 MY LONGITUDE         |      |
|            | .8 Power                |      |
|            | .9 SATELLITE            |      |
|            | .10 EDIT TP             |      |
|            | .11 SINGLE SCAN         |      |
|            | .12 Auto Diseqc         |      |
| _          |                         |      |
|            | MENU "SYSTEM"           |      |
|            | SYSTEM" MENU:           |      |
| _          | 1 BASIC SETTING         |      |
|            | 2 PVR/HDD SETTING       |      |
|            | 4 UPGRADE               |      |
|            | MENU "CONDITIONAL ACCES |      |
|            | SPARK                   |      |
|            |                         |      |
| 12.        | 1 MESSAGE               | . 33 |

# **Contents**

| 12  | 2.2 Upgrade software    | 33 |
|-----|-------------------------|----|
|     | 2.3 Weather forecast    |    |
|     | 2.4 FAQ                 |    |
|     | 2.5 USER MANUAL         |    |
|     | 2.6 E-BOOK              |    |
| 13. |                         |    |
| 40  | 3.1 FILE LIST           |    |
| _   | B.2 STORAGE INFORMATION |    |
|     |                         |    |
| 14. | MENU "PLUG IN"          | 36 |
| 15. | MENU "NET WORKING"      | 37 |
| 15  | 5.1. YOUTUBE            |    |
|     | 5.2. Shoutcast          |    |
| _   | 5.3. Picasa             |    |
|     | 5.4. Rss                |    |
|     | 5.5. FTP CLIENT         |    |
|     | 5.6. Opera              |    |
|     | 5.7. KARTINA TV         |    |
| 15. | 5.8 WEB TV              | 42 |
| 15. | 5.9 SUIPERIPTV          | 43 |
|     | 15.9.1 Server list      |    |
| 1.  | 15.9.2 Video list       | 44 |
| 16. | PORTAL                  | 44 |
| 16  | S.1 SETTING LANGUAGE    | 44 |
|     | S.2 ADD APP             |    |
|     | 6.3 REMOVE APP          |    |
| _   | S.4 Move App            | _  |
| _   | S.5 Run APP             |    |
|     | 5.6 NAVIGATION MENU     |    |
| 17. | TROUBLE SHOOTING        | 46 |
|     |                         |    |
| 18. | SPECIFICATIONS          | 47 |

Manufactured under license from Dolby Laboratories.

Dolby and the double-D symbolare trademarks of Dolby Laboratories.

# 1. Safety precautions

## **CAUTION:**

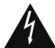

The lightning flash with arrowhead symbol, within an equilateral triangle, is intended to alert the user to "dangerous voltage" and to prevent from a risk of electric shock.

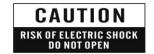

#### Warning:

To reduce the risk of electric shock, don't open the cabinet. Refer servicing to qualified personnel only.

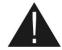

The exclamation point within an equilateral triangle is intended to alert the user to important operating and maintenance (servicing).

**WARNING:** Do not use this STB where contact with or immersion in water is a possibility. Do not use near flower vase, washbowls, kitchen sinks, laundry tubs, swimming pools, etc.

**WARNING:** Do not put the candle or lamp stand on the cabinet; otherwise, there is the danger of fire.

**WARNING:** The unit should be connected to a power supply only of the type described in the operating instructions or as marked on the unit. If you are not sure of the type of power supply (for example, 100 or 240 V) to your home, consult your local dealer or local power company.

**WARNING:** This product install diodes. Do not open the cabinet or touch any parts in the inner mechanism. Consult your local dealer for technical service if the opening is required.

Note: To ensure proper use of this product, please read this User manual carefully and retain for further reference.

**Note:** This product install diodes. Do not open the cabinet to avoid the unit direct exposure to radiation.

**Unit Cleaning:** After the unit power is turned off, you can clean the cabinet, panel and remote control with a soft cloth lightly moistened with a mild detergent solution.

**Attachments:** Never add any attachments and/or equipment without the manufacturer consent; as such additions may result in the risk of fire, electric shock, or other personal injury.

**Locating:** Slots and openings in the cabinet are provided for ventilation to protect it from overheating. Do not block these openings or allow them to be blocked by placing the STB on a bed, sofa, or other similar surface, nor should it be placed over a radiator or heat register.

**Power-Cord Protection:** Place the power-supply cord out of the way, where it will not be walked on. Please take special attentions to cords at plugs, convenience receptacles, and the point where they exit from the unit.

# **Basic Operation**

**Object and Liquid Entry:** Never put objects of any kind into this STB through openings, as they may touch dangerous voltage points or short-out parts that could result in a fire or electric shock. Never spill any liquid on the STB.

**Note:** Moisture may be formed on the lens In the following conditions:

- when the unit is suddenly moved from a cold environment or an air-condition room to a Warm place.
- immediately after a heater has been turned on.
- In a steamy or very humid room.

If the moisture forms inside the unit, it may not operate properly. To correct this problem, turn on the power and wait about two hours for the moisture to evaporate.

**Parts Replacement:** When the unit parts need to be replaced, user should make sure the service technician use the replacement parts specified by the manufacturer or having the same characteristics as the original part. Unauthorized replacement may put the unit In the risk of fire, electric shock or other hazards.

**Safety Check:** After all the maintenances and repairs are done, user is required to request the service technician to conduct the overall safety check to ensure the machine is In the proper condition.

# 2. FEATURES

- MPEG-Fully DVB-S / DVB-S2 HD compliant
- Endless channels (TV and Radio) programmable
- Multilingual menu text support
- Channel list editing
- Favourite channel list editing
- True-color On-Screen Display (OSD)
- Full Picture In Graphic (PIG) function
- Electronic Program Guide (EPG) for on screen channel information
- Subtitle supported
- Teletext supported by software emulation
- Parental lock facility by channel and program event
- Program and Channel information transfer from receiver to receiver
- DiSEqC 1.0, 1.1, 1.2 and USALS
- HDMI HD Video/Audio Output
- USB 2.0 Host
- LED Display for service information
- RTC (Real-Time-Clock)
- Time Shift
- Video Recording
- Recording one channel and Time Shifting another channel (optional)
- Conax Embedded Card Reader
- FullHD 1080p output via HDMI
- AVI, MKV, MPG, TS, WMA, WMV, M2TS, FLV, DAT, ASF, MP3 playback
- YouTube, SHOUTcast Radio, and Picasa Compatible

# **Basic Operation**

- Weather forecast & Rss Reader Functions
- Software Upgrade support via USB, RS232 or Internet
- Endless possibilitier with Plug-In support
- Message, FAQ and User Manual support
- Download files from FTP server
- Base on LINUX

# 3. Remote Control

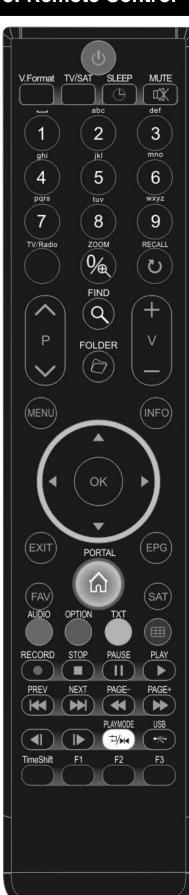

You can power on/off the receiver, operate on screen menu, and use a variety of hot key function.

#### ① POWER

To switch your receiver on from standby or standby to on.

#### ₩ MUTE

Used to enable or disable the audio

#### **NUMERIC KEYS**

Used to select channels or enter programming parameters

#### TV / RADIO

Receiver switches between TV and Radio mode.

## <sup>⊕</sup> (ZOOM)

Press <sup>⊕</sup> key select zoom times, from X1 to X16.

#### €(RECALL)

Return to the previous menu or status.

#### **AUDIO**

Audio channels setup, to select audio mode; Left, Right, Stereo, Mono.

#### TV/SAT

Receiver switches between TV and receive mode.

#### INFO

To display channel status or various program information.

#### EPG

Display the Programs guide on screen when available.

#### MENU

Displays the Main Menu on the screen, or return to the previous menu or status.

#### EXIT

Cancel the user selection and return to the viewing mode from a menu.

#### OK

To select menu option, or to updated on entry.

#### **⋖,**►KEY

To adjust volume level, or to move cursor left or right in the menu.

#### ▼, ▲ KEY

To change channels, or to move cursor up or down in the menu.

# P+/P-

To move up the cursor to the next or previous page in the menu or channel list. V+/V-

## To adjust volume level.

#### PORTAL

To display the navigation menu in Opera.

#### •RECORD

To start the recording.

#### TXT

Shows teletext or subtitle information of the current channel supports.

#### **OPTION**

Shows NVOD information of the current channel supports.

#### Blue Button

Into the multi-screen function in full screen.

## $\mathcal{Q}_{(FIND)}$

Use to prompt find channels sort by character.

#### **OSLEEP**

Press timer key you can setup up the Standby time.

#### **V.FORMAT**

Press V.FORMAT button to switch the display mode among "Auto", "480", "576"," 720"," 10801" and "1080P".

#### FAV(FAVORITE)

To set receiver to the favorite server mode,

display the favorite channel.

#### SAT

Display the satellite list at normal picture.

#### FOLDER

Press this button to enter the Record Manager menu directly.

#### Time Shift

Press this button to display Time Shift info bar.

# **Basic Operation**

#### ▶ Play

To play the MP3, JPEG, or Record files. And to display Time Shift info bar.

#### ■ Stop

To stop the Time Shift, recording, or MP3/JPEG player.

#### II PAUSE

Used to select the freeze function.

Press once to freeze the screen picture.

#### **◄** / **>>** (PAGE- / PAGE+)

To start Fast Backward / Forward function.

#### **∢** / ⊳

Switch to previous / next file when play more files

#### •<del>×</del>USB

To remove the USB Hard Disk safely.

### I / ▶ (PREV / NEXT)

Jump to beginning / end of the file in play mode

#### **≒**/₩PLAYMODE

switch playing mode to order, single cycle and circulation list.

#### F1

To display quickbar menu in full screen.

#### F2/F3

Reserved buttons.

# 4. Front panel

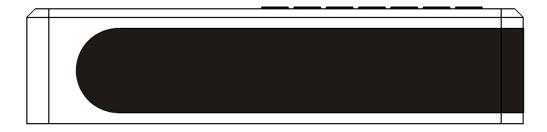

POWER KEY: To switch the receiver power on/stand by

**MENU KEY:** Displays the Main Menu on the screen, or return to the previous menu or status.

**VOL-,VOL+ KEY:** To adjust volume level, or to move cursor left or right in the menu. **CH-, CH+ KEY:** To change channels, or to move cursor up or down in the menu

**OK KEY:** To see TV/Radio channel list, or to confirm in the menu. **Remote Sensor:** Detects infrared signal from remote control unit

Display: (LED type) Indicates operating status of receiver

**POWER Indicator:** while the receiver is power on and at standby mode. **Card Slot:** One slot CA Interface for Conax, Insert the smart card chip side up!

# 5. Rear Panel

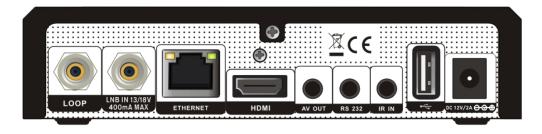

Please refer to the diagram above for all possible connections of your receiver Do not connect the unit to the mains socket until all other connections have been made and checked. Your configuration can vary depending on model

**LOOP:** This enables the connection of another receiver.

LNB IN: This port is to connect the coaxial cable from satellite antenna.

**HDMI:** Audio and Video output socket for TV set with HDMI Input Jack only.

**ETHERENT:** This is used to connect internet.

**IR IN:** This is used to connect a IR receiver to incept RCU.

AV OUT: This is used to connect to the TV or VCR using an RCA cable.

RS 232: This is used to connect your receiver to a computer through a serial cable.

USB: 2\*USB 2.0 Host, connect to USB hard disk, or flash disk

# 6. Connecting Your System

There are three ways to connect the receiver to your existing TV system. We recommend using one of the following cases for the best result:

- 1. If you have a high definition television set, you should use a HDMI cable for best result, Plug one end of the cable into the HDMI socket on the receiver, and the other end into the matching socket on your television. In this case, you do not have to make audio connections because the HDMI connector can output stereo audio or Dolby digital audio.
- 2. Connect one end of RCA cable to the RCA jack on the back of the receiver and the other end to a RCA jack on your TV.

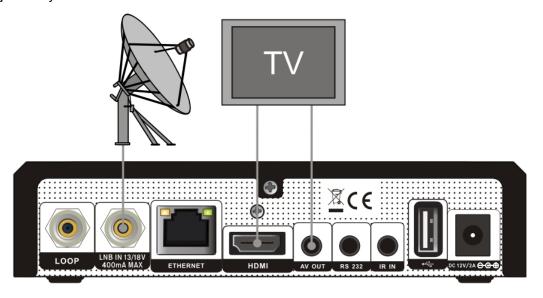

Finally connect the coaxial cable from the operator to the CVBS jack on the receiver.

#### With External Audio / Hi-Fi System

To connect any external Audio Hi-Fi system, the receiver has been provided with two RCA connectors at the back of the receiver marked with Audio L and R.

Connect an RCA stereo cable from the AUDIO L, R jacks on the back of the receiver to the LINE, AUX, SPARE OR EXTRA input jacks on your Hi-Fi System.

#### 7.1 TV with Motorized System (DiSEqC 1.2)

Connect one end of your coaxial cable to the LNB IN connector on the receiver and the other end to the REC or Receiver connector on the DiSEqC 1.2 motor.

Connect the coaxial cable from the LNB to the LNB connector on the DiSEqC 1.2 motor.

All our receivers are designed to be DiSEqC 1.0 and DiSEqC 1.2 compatible.

This allows multiple antennas to be connected to the receiver at the same time.

If you have two or more fixed antennas or LNBs, then we recommend you use a DiSEqC 1.0 switch.

Connect the coaxial cable from the first LNB to the LNB 1 or LNB A input connector of the DiSEqC switch.

Do the same for any other LNBs that you have.

Connect the other end to the LNB IN socket on the receiver.

To the digital receiver, you can connect either a single satellite antenna directly or LNB of multi-feed equipment.

# 7. Basic operations

## **Turn on STB**

First, press the [OPOWER] to turn on the unit. When the STB is first used, there will play the first channel from the default Channel List. If the STB is not first used, STB will play the same channel as last time before turning off.

### ? Frequently Asked Question

- Q: The power of my STB has been turned on and not in Standby mode, but the TV screen showed nothing:
- A: Make sure the TV set has been set to the correct video input (not the TV channels).

  For example, if you have connected the unit with the Video1 input of the TV set, the TV set has to be switched to Video1.
- Q: The power of my STB has been turn on and not in Standby mode, but the TV screen showed nothing except popup window with "No Signal" information.
- A: That means the channel, which you select, is no signal. Check connection of signal cable or contact operator.

#### **Power**

- Press [OPOWER] Key can enter the Standby state
- 2. In Standby state, press [OPOWER] Key again can call back the unit and go on play the previous channel
- 3. User can also disconnect the device's main power to end the Standby state.

# **Channel Up/Channel Down**

In full screen, press  $[\uparrow/\downarrow]$  to change channel.

# **Volume Up/Volume Down**

In full screen, press  $[\leftarrow/\rightarrow]$  or [vol+/vol-] to adjust volume.

#### Number

In full screen, use number key and press [OK] on the Remote Control Unit to change channel.

#### Mute

- 1. Press [

  MUTE] key to mute the sound and the screen will show up mute OSD.
- 2. Press [<sup>™</sup>MUTE] key again to restore sound.

#### **Pause**

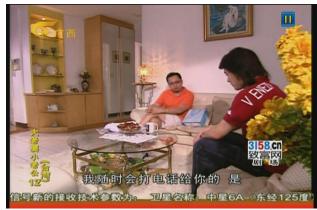

- 1. In playing mode, press [II PAUSE] key, the picture will be paused, but the sound of the channel will still continues.
- 2. Press [PLAY] key, the screen's picture will skip over to the current playing picture, and the sound of the channel will corresponding playing.

#### Recall

Press [ORECALL] key will directly switch to the previous channel that you played before current channel.

#### **Favourite**

In full screen, press [FAV(FAVORITE)]
 key, it will display a window of "Favorite
 Group" on the left of the screen, which you can watch like below:

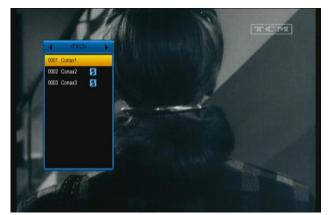

 You can press [←/→] keys to select different "Favorite Group".

Pressing [Page+/Page-] keys can implement the "Page up/Page down" function

3. Press [Exit] key to exit the current window.

#### SAT

- 1. In full screen, press [SAT] key, it will display a window of "satellite Group" on the left of the screen, which you can watch like below:
- 2. You can press  $[\uparrow/\downarrow]$  keys to select different "Favorite Group".
- 3. Press [Exit] key to exit the current window.

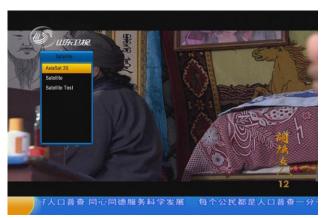

- ? Frequently Asked Question
- Q: Why the screen displays "No Favorite Channel", after pressing [FAV(FAVORITE)] key?
- A: It is because that you haven't set any channels as "favorite channel". Please refer to Favorite

### **Audio**

1. In full screen, press [AUDIO] key can open the "Audio" window on the screen.

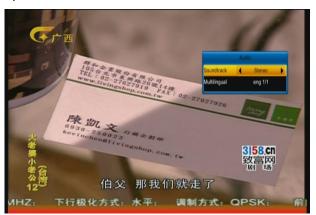

- 2. You can modify the audio track by press  $[\leftarrow/\rightarrow]$  key and modify the audio mode by press  $[\leftarrow/\rightarrow]$  key.
- 3. Mode: Left/Right/Stereo/Mono

#### Information

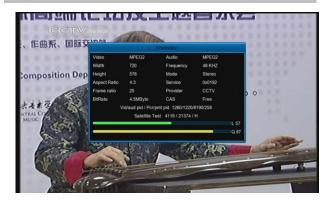

In full screen, press [*i*(INFORMATION)] key can open info bar ,press again to display EPG information screen, then press [red] key to display information screen, in the window shows the parameters of current channel.

## **EPG**

1. The STB has an Electronic Program Guide (EPG) to help you navigate channels through all the possible viewing options. The EPG supplies information such as channel listings and starting and ending times for all available channels.

Press [EPG] key to display Program Guide.

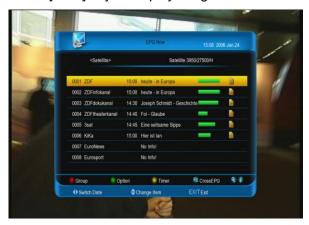

2. Press [OK] key in each item can see more detail information.

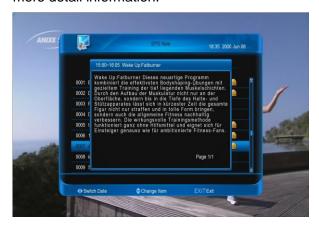

- 3. Press [RED] key to open the "Group" window. You can press [↑/↓] key to move highlight and press [OK] key to select group of channels.
- 4. Press [GREEN] key to open "Options" window. You can press [↑/↓] key to move highlight and press [OK] key to select EPG events display mode: Now EPG, Next EPG, More, Schedule.

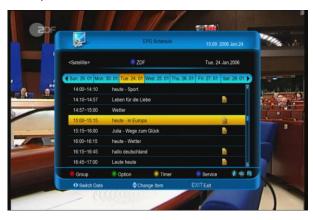

- Press [YELLOW] key to open "Timer" window. User can save a timer as he want.
   More about timers you can read in "Organizing Timer".
- 6. Press [REC] key to directly add timer for recording event.
- 7. Press [F1] key to enter the CrossEPG.
- 8. In EPG menu, press [EXIT] to close EPG screen.

### TV/RADIO

#### **TV List**

1. In full screen, press [OK] key to enter "TV List".

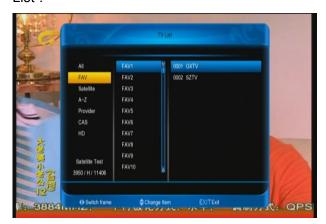

- 2. Press [BLUE] key to open the "Sort" window. There are five kinds of sorting ways.
- 3. Press [GREEN] key to recall shortcut to EPG actual event details.
- 4. Press [YELLOW] key to enable shortcut to channel parameters edition.
- Press [↑/↓] key to move highlight and press [OK] key to play the highlighted channel.
- 6. Press [Page+/Page-] key to page up and page down.
- 7. Press [EXIT] key to exit the channel list.

#### Sleep

- 1. This function can set sleep timer. When you set a sleep timer and the time arrive, the system will enter to standby automatically.
- 2. Press [ $\bigcirc$ (SLEEP)] key to switch the mode between Sleep Timer Off /10 /30/60/90/120 minutes.

## Page Up/Page Down

1. In Channel list, press [Page+/Page-] key can page up and page down the channel list.

## **TXT**

1. Press [YELLOW] key in full screen, you can open the menu and choose teletext, then press [OK] key on the channel which has teletext information.

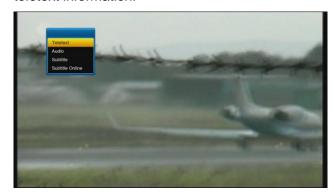

2. If the channel has no teletext information, it will show "No Teletext" on the screen.

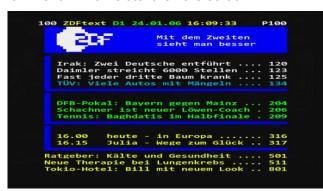

### **Subtitle**

1. Press [YELLOW] key in full screen, you can open the menu and choose subtitle, then press [OK] key on the channel which has subtitle information.

2. If the channel has no subtitle information, it will show "No subtitle" on the screen.

#### **Online Subtitle**

When play a movie file, the info bar hide:

- 1. Press [blue] button to search and display movie information from online server.
- 2. Press [red] button to input the new movie name to search the movie information.
- Press [green] button to enter into Search Subtitle From Internet menu.

File Name: Press [ok] button to input the movie name that you want search.

Language: Press [◀, ▶] buttons to select the language.

- 4. Press [red] button to search and display the list.
- 5. Press [▲, ▼] buttons to select a subtitle.
- 6. Press [ok] button to download.

Note: if the subtitle is belong the current play movie, it will be display.

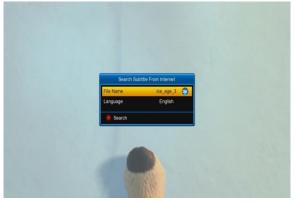

When play a movie file, the info bar hide, press [yellow] button to enter into Subtitle menu:

Subtitle: press [ok] button, and then press [▲, ▼] buttons to select ON or OFF, at last press [ok] button. Or press [◄, ▶] buttons to select ON or OFF.

ON: Allow to display the downloaded subtitle.

OFF: Can't display subtitle.

Note: if it select OFF, the other options can't edit.

Adjust Time: Press [ok] button and use [▲, ▼] buttons to adjust time, making it synchronous. Encode: Press [ok] button, and then press [▲, ▼] buttons to select one option, at last press [ok] button. Or press [◄, ▶] buttons to select one option.

ANSI, UTF-8, UTF-16 Little-Endian, UTF-16 Big-Endian, Big5, GB2312, Turkey(ISO), Arabic(ISO), Arabic(Windows), Latin2 Language: Press [ok] button, and then press [▲, ▼] buttons to select a language, at last press [ok] button. Or press [◄, ▶] buttons to select a language.

Site: Press [ok] button, and then use [▲, ▼] buttons to move the display subtitle place.
Size: using number buttons to input the size.

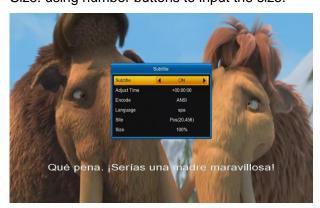

### **Find**

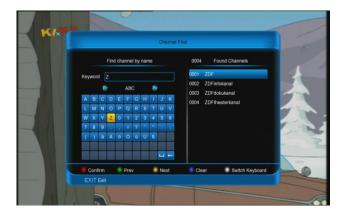

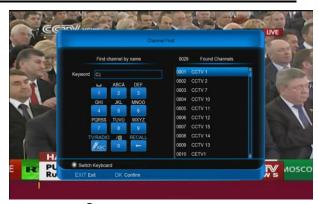

- 1. Press [ $\P(FIND)$ ] key in full screen can open the "Channel Find" window. You can press [ $\leftarrow$ , $\rightarrow$ , $\uparrow$ , $\downarrow$ ] keys to move highlight and press [OK] key or press [F1] key to switch keyboard, then press number keys to input the symbol or letter into the dialogue.
- 2. After input each character, the program list on the left will search the channel according your input, and list the matched channel.
- 3. Press [red] button, Move highlight to you select channel and press [OK] key to switch channel from the channels list.

### Zoom

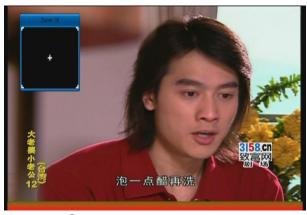

- 4. The [<sup>♠</sup> (ZOOM)] key allows you to magnify a certain area on the images
- 5. Press [4 (ZOOM)] key again, the image will enlarge rotate as x1, x4, x9, x16.
- 6. In "x1 ~ x16" mode, using  $[\leftarrow, \rightarrow, \uparrow, \downarrow]$  keys to move the image center area you want to see.

7. In zoom mode, press [EXIT] to close "Zoom" Window.

#### **NVOD**

Press [GREEN] key in full screen, it displays NVOD menu if it has NVOD. Or it will show "no option channel".

### TV/SAT

Press [TV/SAT] key can switch between TV mode and STB mode

#### Menu

Press [MENU] key can open the menu, exit the current menu to last menu or close the window.

## **Video Format**

Press [V.FORMAT] key under Full Screen playback continuously press this key, system will switch its outputting video resolution by sequence "

Auto N/P-> 480-> 576-> 720 50HZ->720 60HZ-> 1080I 50HZ->.1080I 60HZ->1080P 50HZ->1080P 60HZ

## **Time Shift**

1. If you connect the USB HDD, and enable the Time Shift function in the menu "Main Menu/ USB/ PVR Setting/Time Shift", it will start the Time Shift function automatically after you switch the program, and when you press the [play] button the Time Shift info bar will displayed as the following picture:

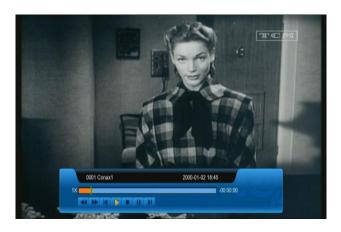

- 2. You can press [II] button to pause the video
- You can press [◄] or [►] button to Fast Backward or Fast Forward.
- 4. Press  $[\leftarrow]$  or  $[\rightarrow]$  button to jump to different position
- 5. Press [■] button to exit the playback.

#### a) Record

1. If you connect the USB HDD, You can press [•] button to start record function, as following picture:

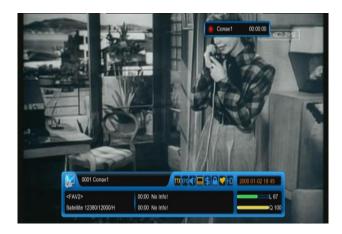

- 2. Press [▶] button to display the record info bar when you recording.
- 3. Press [●] button again to pause the record time.

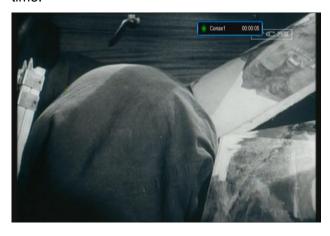

- 4. You can press [II] button to pause the video.
- You can press [◄] or [►] button to Fast Backward or Fast Forward.

- 6. Press  $[\leftarrow]$  or  $[\rightarrow]$  button to jump to different position.
- Press [■] button to stop the recording.

#### b) Exit

Press [EXIT] key can exit the current menu to last menu or close the window

#### Quick bar

In full screen press [F1] button to enter quick bar, like below:

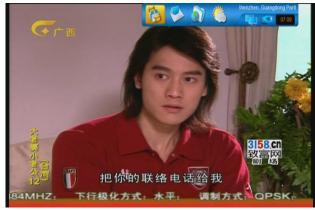

It show weather message, time and state of NET and USB, and has shortcut to enter to "weather" menu. It also has message box.

#### **HBBTV**

When info bar has icon, it mean this channel has HBBTV service. First make sure the service is Enable in System→Basic Setting→Miscellaneous Setting → Hbbtv/Airplay Setting menu. In these channels, when the message display, press [red] button to enter into the correlative internet point

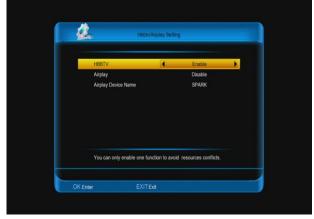

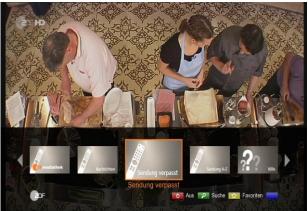

# 8. Menu "Channel"

When you press [Menu] key to enter menu, there will display the picture like below:

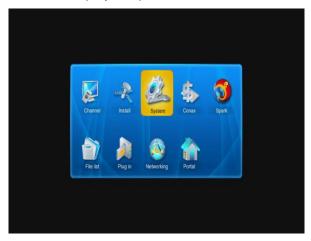

- Press [↑/↓] and [←/→]key to select menu pages among channel, Install, System, CA,
   Spark, file list, networking, plug in and portal.
- 2. Press [OK] key to enter the selected item.

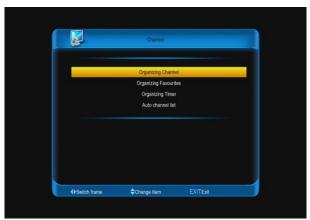

In "channel" menu:

- Press [↑/↓] key to select menu items among Organizing channel, Organizing Favourites and Organizing Timer.
- 2. Press [OK] key to enter the selected item.

# 8.1 Organizing Services

When you enter to "Organizing Channel" menu, there will display the screen like below.

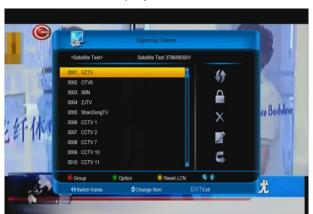

- You can move highlight by press [↑/↓]
  keys and press [OK] key to confirm to preview
  the current highlighted program in the left side
  preview window.
- 2. You can press [Page+/Page-] keys to implement the Page Up/Page Down function.
- You can use [←/→] key to switch between list of channels and list of channel edit functions – Move, Lock, Delete, Rename, Skip.
- Press color and [FIND] key can implement the corresponding function –
   Group, Options, Reset LCN and Find.

5. You can press [Exit] key to enter full screen playing mode.

#### 8.1.1. Move

You can reorder and move the service to the preferred position. Mark the desired services using [OK] button, use  $[\rightarrow]$  button to choose Move mode and press [OK] button, then use  $[\uparrow/\downarrow]$  buttons to move and press [OK] button to confirm.

#### 8.1.2. Lock

You can restrain and lock the services. Mark the desired services using [OK] button, use  $[\rightarrow]$  and  $[\uparrow/\downarrow]$  button to choose Lock mode and press [OK] button to confirm.

#### 8.1.3. Delete

You can delete the services. Mark the desired services using [OK] button, use  $[\rightarrow]$  and  $[\uparrow/\downarrow]$  button to choose Delete mode and press [OK] button to confirm.

#### 8.1.4. Rename

Mark the service you want to rename, use [OK] button to select one Rename item, use  $[\rightarrow]$  and  $[\uparrow/\downarrow]$  button to choose rename icon and press [OK] button to display keyboard, and rename it. After renaming it press [red] button on keyboard to save.

#### 8.1.5. Skip

You can restrain and Skip (hide) the services. Mark the desired services using [OK] button, use  $[\rightarrow]$  and  $[\uparrow/\downarrow]$  button to choose Skip mode and press [OK] button to confirm.

#### 8.1.6. Group (RED)

It is very useful to select services with different Groups.

### 8.1.7 Options (GREEN)

It is very convenient function to Mark the desired services with different options.

#### **Find**

It is an item to locate certain service by name quickly. Press [Q] button to display the "Channel Find" submenu, use keyboard to enter service name and press [red] button to complete input and select the desired services.

## 8.2 Organizing favourites

When you enter to "Organizing favourites" menu, there will display the screen like below.

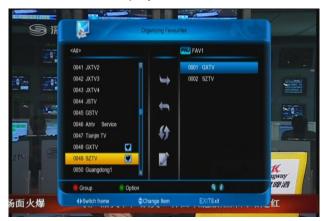

- 1. You can move highlight by press [↑/↓] keys in the left and right side list window.
- You can press [Page+/Page-] keys to implement the Page Up/Page Down function.
- 3. You can use  $[\leftarrow/\rightarrow]$  key to switch between list of all channels at the left, list of channel in actual selected FAV list at the right and edit functions in the middle of the screen Add, Remove, Move, Rename.
- Press color key to implement the corresponding function – Group, Options, Find (described in previous chapter).
- Press FAV(FAVORITE) key when cursor is active in left or right window, to choose actual FAV list.
- 6. You can press [EXIT] key to enter full screen playing mode.

# 8.3 Organizing Timer

In "Organizing timer" menu, there will display the screen like below.

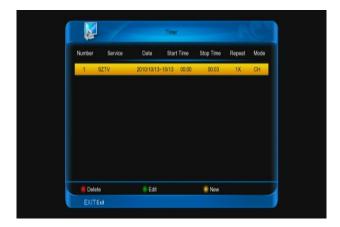

- You can move highlight by press [↑/↓]]
   keys and press [OK] key to confirm to the
   desired items.
- Press color key to implement the corresponding function —Delete, Edit, New.
- You can press [EXIT] key to enter full screen playing mode.

When you enter to "timer configuration" Menu, you will see a screen like below:

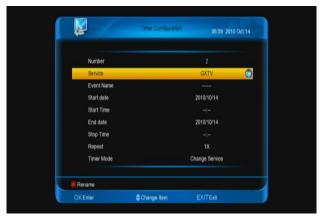

- 1. Number: Display the order of current item.
- 2. Service: Show the channel, if you want change, press [OK] key.
- 3. Event name: Show event default name, you also press [red] key to rename it.
- 4. Start date: Show start date of event, you can press number keys to change it.

- 5. Start time: Show start time of event, you can press number keys to change it.
- End date: Show end date of event, you can press number keys to change it.
- 7. End time: Show end time of event, you can press number keys to change it.
- Repeat: Show the event transact times, press [left/right] key to switch among once, everyday, a week, workday, weekend.
- Timer mode: Type of the event, it has change service and HDD record.

## 8.4 Auto channel list

Press OK to enter into the auto channel list page

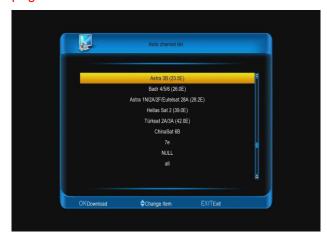

Press [↑/↓] key to select satellite. Select the corresponding satellite, Press OK to download, And watch the download is complete can program options

# 9. Menu "Installation"

When you enter to "Installation" menu, there will display the screen like below:

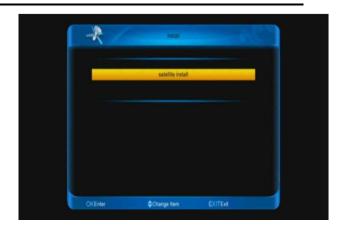

### 9.1 Satellite Installation

#### 9.1.1 Satellite

 Satellite: Press [OK] key to enter the Satellite list.

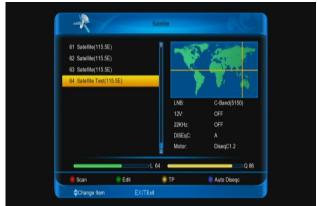

Press [↑/↓] key to select satellite. Press
 [Page+/Page-] key to page up or page down.

#### 9.1.2 LNB

In this item, press [ $\leftarrow$ / $\rightarrow$ ] to switch among "C-Band(5150)", "KU Band(11300)" "One Cable L", "One Cable H", "Uni(9750/10600)" ,"Uni(9750/10750)","Lo w Band(9750)",and "High Band(10600)" mode.

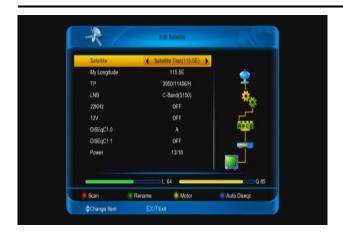

#### 9.1.3 DiSEqC

DiSEqC: You can use  $[\leftarrow/\rightarrow]$  key to switch options. There are several options for your selection:

- OFF: without DiSEqC.
- 1/4, 2/4, 3/4, 4/4: 4 ports DiSEqC
- 1/16, 2/16....16/16: 16 ports DiSEqC

#### 9.1.4 Motor

Motor: In "Motor" item, you can press  $[\leftarrow/\rightarrow]$  key to switch "OFF / DiSEqC 1.2 / USALS" Functions.

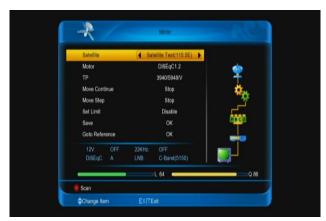

#### 9.1.5 22K

You can use  $[\leftarrow/\rightarrow]$  key to switch "ON / Off". When this item is switched to "ON", receiver will receive TV and radio input signal from 22K port. If the item is switched to "Off", the receiver will receive all signals from 0K port.

#### Note:

When you choose LNB type "Universal", you cannot modify 22K.

## 9.1.6 0/12V (Optional)

You can use [←/→] key to switch "0V / 12V". When this item switches to "12V", receiver will receive TV and radio input signal from 12V port. If the item switches to "0V", the receiver will receive all signals from 0V port.

#### 9.1.7 My Longitude

In "Longitude" item, you can press  $[\leftarrow/\rightarrow]$  key to switch "E/W" functions.

#### 9.1.8 **Power**

In "Power" item,  $[\leftarrow/\rightarrow]$  key to switch or press [OK] key to enter list for selection among "OFF", "13", "18", "13/18", "13.5", "18.5" and "13.5/18.5".

#### 9.1.9 Satellite

In "Satellite" item, press  $[\leftarrow/\rightarrow]$  key to switch satellite that you want to scan or press [OK] key to enter satellite list for selection.

#### 9.1.10 Edit TP

When you enter to "Edit TP" menu, there will display the screen like below:

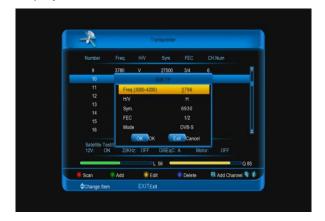

In "Transponder" menu, you not only can use [↑/↓] key to select transponder but also can use [Add] and [Delete] functions.

- When you press [GREEN] key, it will display "New TP" in "Transponder" menu; You should set the parameters of "Frequency" and "Symbol Rate" for this new transponder. The parameters of "TP Frequency" and "Symbol Rate" can set by number keys. The available range are "3000~13450 MHz" and "1000~45000Ks/s".
- When you press [yellow] key, it will display Edit TP menu, you could rejigger the parameters of TP
- When you press [blue] key, there will show up a warning message for reminding whether you will delete the current transponder or not. If you select "Yes", the current transponder will be deleted, and the total account of transponder will reduce 1 correspondingly.
- 2. For the existed transponder, you also can use number keys to modify the parameters of "TP Frequency" and "Symbol Rate".
- 3. When you complete your modification, Press [RED] key, it will show up a dialog to ask you scan mode, program type, scan type and NIT Search on/off. After you set up, press [OK] key to start scanning.
- 4. Press [F1] button to add channel, input the video PID, Audio PID and PCR PID, then select video and audio format, at last choose OK button and press [OK] key.
- In the "TP Scan" item, press [EXIT] key to exit the scanning and save the current parameters.

#### 9.1.11 Single Scan

1. Press [RED] key, it will show up a dialog to ask you scan mode (means you want to

scan all channels or only scan free channels), program type (means you want to scan all channels or only scan TV/Radio channels), scan type (means preset scan, that is searching the existed TP. Automatic Scan means blind scan. It is no need existed TP info) and NIT Search on/off. After you set up, press [OK] key to start scanning.

#### 9.1.12 Auto Diseqc

This function will try to analyze Your dish/LNB configuration and automatically scan for founded settings.

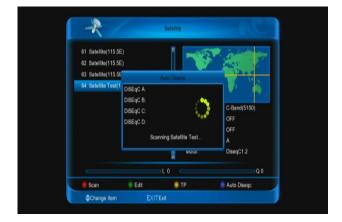

## 9.2 Provider Scan

This menu, you can scan the channels from the same provider.

- 1. Press  $[\leftarrow/\rightarrow]$  keys to select the provider that you want.
- 2. Press [RED] key to scan.

# 10. Menu "System"

When you enter to "system" menu, you will see the screen like below:

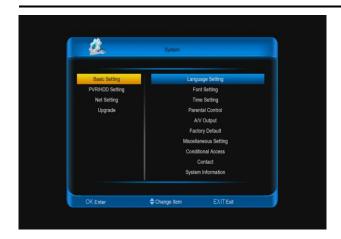

# In "system" menu:

- 1. Press  $[\uparrow/\downarrow]$  and  $[\leftarrow/\rightarrow]$  keys to select menu items among basic setting, PVR/HDD setting, Net setting, upgrade and their submenu
- 2. Press [OK] key to enter the selected item.

# 10.1 basic setting

## 10.1.1. Language

When you enter to "Language" menu, you will see the screen like below:

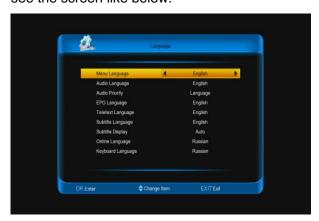

- 1. Menu Language: Press  $[\leftarrow/\rightarrow]$  keys to select OSD menu language.
- 2. Audio Language: Some channels have more than one audio language for choosing; by this function you can set the first audio for this channel. If the playing channel has the same audio as the "First Audio" you set, system will play this audio language as default. If the channel hasn't the suited audio

language, then the default language of current channel will be played automatically. The selections of audio languages include:
English, French, German, Russian, Arabic,
Portuguese, Turkish, Spanish, Polish and Italian.

- 3. Audio Priority: You can select the Audio Priority among Dolby and Language. If Dolby mode is selected, AC3 audio track will be played even if track language not correspond to selected one in above functions First and Second Audio.
- EPG Language: Press [←/→] keys to select EPG language.
- Subtitle Language: It is an item for changing the language of the Subtitle.
   As long as the services support it, the Subtitle language is changeable by subtitle menu on full screen.

The supported language can be changed without any notice.

6. Teletext Language: Press  $[\leftarrow/\rightarrow]$  keys to select TXT language.

As long as the services support it, the Teletext language is changeable by teletext menu on full screen.

The supported language can be changed without any notice.

- 7. Subtitle display: Press [←/→] keys to select subtitle display model. If set "auto", it will automatically display subtitle in has subtitle stream, or it need press [yellow] key and select subtitle to display.
- 8. Online language: Setting online menu language. Press [ok] key and than using [↑/↓] keys to select a language.
- Keyboard Language: Setting the keyboard language. Press [ok] key and than using [↑/↓] keys to select a language.

10. You can press [EXIT] key to enter full screen playing mode.

#### 10.1.2. Font Setting

**User font name**: this item display the font name that you use. If it is default font, it displays **NULL**.

- 1. Press **[red]** button to select the font file that you want use.
- Press [red] button to load the new font.Than the STB auto reboot.
- 3. Press [green] button to return the default font.

**Note**: Only you didn't use default font, the **[green]** button can display.

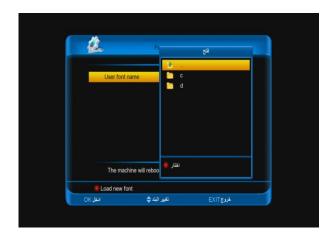

#### 10.1.3. Parental Control

You can set a password for anyone who wishes to operate in the "Installation" menu. And you can also set the password for the lock channels. (How to set the lock channel please refer to LOCK) Here will show you how to setting and how to revising the password.

1. In "Parental Control" function, if "Parental Lock" is ON, press [OK] key, there will pop a dialogue for you to input the password. When you input the correct password, you will see a screen like below:

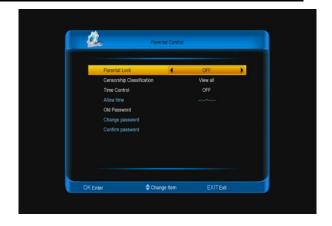

- 2. Parental Lock determining that when user to enter menu, whether have to input Password or not. If the setting of "Parental Lock" is "Yes" which means user have to key in password, set "No" means unlock.
- 3. Censorship Classification Lock determining that when user wish to lock channels, If the setting is "view all", play channels not need password. If it setting "lock all", play channels with password. Setting 7, 12, 15, 18, these are determining that different stream, whether have to input password.
- 4. Time control is "off", it not need password to play channel. If it setting "on", channels can direct to watch in allow time, or all channels are need input password to watch.
- Old Passward is used for change passward.
- 6. New Password is used for revising password; you can input the new password in this item by using number keys directly. After you filled in 4 digital numbers, the highlight will auto skip to Confirm Password and ask you to input the new password again. If the password is correct, the screen will show up a message of "Change password successfully".
- 7. You can press [EXIT] key to enter full screen playing mode.

#### 10.1.4. Time setting

When you enter to "Time Setting" menu, you will see the screen like below:

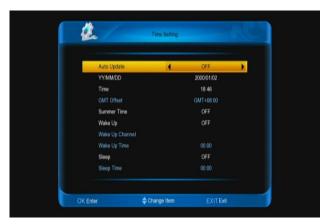

- 1. Auto update: this item is use setting date and time of STB. If it is "on", the time is the same as current channel. Or it need manual setting date and time.
- 2. GMT Offset: This item is valid only when the setting of "auto update" is "On". You can press  $[\leftarrow/\rightarrow]$  keys to switch "GMT Offset", and the range is "-12:00  $\sim$  +12:00", increase each half hour progressively.
- 3. Summer: You can press  $[\leftarrow/\rightarrow]$  to control Summer time on or off.
- 4. Date and Time: items are valid only when the "auto update" setting is "off". You can use number keys to input directly.

If the current channel provides the correct time information, you will see the current time while you enter "Time" menu. If the channel doesn't provide time information, you have to input the date and time information manually.

- 5. Wake up/sleep: Config the STB turn on and off. If these are setting on, the STB will turn on/off at the wake up time/sleep time. If setting wake up channel, it turn on and playing the channel, or it at the last channel before STB turn off.
- 6. Press [EXIT] key to draw back from "Time Setting" menu.

## 10.1.5. A/V Output

When you enter to "A/V Output" menu, you will see the screen like below:

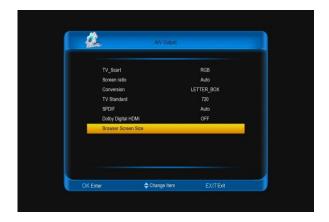

- 1. User can switch display resolution in view mode using [V.FORMAT] button. Also Display Mode is for switching the system outputting video resolution. Move highlight on it and press left or right key, it will switch video resolution circularly by the sequence "480<-> 576<-> 720<-> 1080<-> Auto N/P". Auto N/P means system will set the video output resolution according to the program it's playing, different resolution programs switching perhaps will makes TV screen flickering.
- 2. Screen ratio is for switching the screen aspect ratio mode. Now we provide below options: 4:3 / 16:9/ Auto. You can press [←/→] key to select each mode circularly. 16:9 will provide user pillar box mode it means user use 16:9 TV to display but need to see a 4:3 full display picture. System will force press wide screen picture to be narrow and there're black band on left and right site. Auto means system won't do any aspect ratio translation, 16:9 picture source will be good display on a 16:9 TV but will be too narrow on a 4:3 TV, and 4:3 picture source will be too wide in a 16:9 TV but will be good display in a 4:3 TV.

3. Conversion: Press  $[\leftarrow/\rightarrow]$  to select LETTER\_BOX, PAN\_SCAN, COMBINED or IGNORE.

Dolby Digital HDMI: Press [ok] button, then press [▲, ▼] buttons to select on option, at last press [ok] button. Or press [◄, ▶] buttons to select ON or OFF.

#### Note:

When you connect with HDMI, if select ON and the TV don't play the Dolby track, it is not audio output at the channels that has Dolby track.

- 4. Browser Screen Size: Press [ok] button and select YES to enter into. The default is to adjust top. You can use [▲, ▼] buttons to adjust top. Then press [ok] button to adjust bottom, and use [▲, ▼] buttons to adjust. The order is top -> bottom -> left -> right. Left and right use [◄, ▶] buttons to adjust.
- 5. Press [EXIT] key to draw back from "A/V Control" Menu.

#### 10.1.6. factory default

When you input to "factory default" menu, you will see a screen like below:

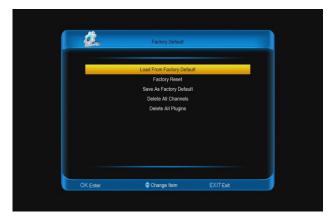

- Load from factory default: When you press [OK] key, it display a warn information, select "yes" to come back factory default.
- 2. Factory reset: When you want come back the factory default, press [OK] key on this item.

- Save As Factory default: when you want save current datebase as default datebase, press [OK] key on this item.
- 4. Delete All Channel: This item to use delete all channels.
- Delete All plugins: This item to use Delete All plugins.
- 6. Press [EXIT] key to draw back main menu.

#### ? Frequently Asked Question

**Q:** IF I incautiously delete all channels, what should I do?

A: There are two ways to restore:

To re-search all channels in "Installation" function.

Use "Default Value" function to restore all channels in "Tools" function

# **10.1.7. Miscellaneous setting** When you input to "Miscellaneous Setting" menu, you will see a screen like below:

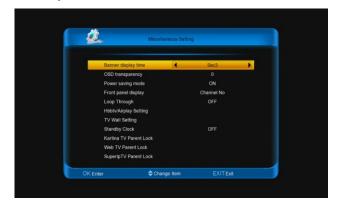

- Banner display time: Press [ok] button, then press [▲, ▼] buttons to select on option, at last press [ok] button. Or press [◄, ▶] buttons to select option. It controls the info bar display time. The options have sec1-sec20.
- Osd transparency: Press [ok] button, then press [▲, ▼] buttons to select on

option, at last press [ok] button. Or press [◀, ▶] buttons to select option.

- Standby mode: Press [ok] button, then press [▲, ▼] buttons to select on option, at last press [ok] button. Or press [◄, ▶] buttons to select TRUE or FALSE
   TRUE: When standby, only the front panel work, it save electricity.
   FALSE: When standby, it just to stop output video and audio, this case can't save electricity.
- Frontpanel display: Press [ok] button, then press [▲, ▼] buttons to select on option, at last press [ok] button. Or press [◄, ▶] buttons to select Time or Channel No.

Time: Fronpanel display the time.

**Channel No**: Fronpanel display program number currently playing.

HBBTv: It controls HBBTv function.
 Press [◄, ▶] buttons to change it between ON and OFF.

**ON:** You can press [red] button to into the web at has HBBTv function channel.

**OFF:** The HBBTv function can't use.

- Tuner Loop: Press [◄, ▶] button to select it between ON or OFF.
- 10. TV Wall Setting: Press [ok] button to display the menu. In this menu, it has three options that Load Icons From Online Service, Load Icons From External Device and Delete All. Then press [▲, ▼] buttons to select on option and Press [ok] button.
- 11. Standby Clock: Press [◄, ▶] button to select it between ON or OFF. If selected ON, when you standby the STB, the front panel has the time show, or it only has a red light.

- 12. Kartina TV Parent Lock: Press [ok] button to display the menu, and then change the password.
- Web TV Parent Lock: Setting Web TV Parent Lock.

Parental Lock: Press [◄, ▶] button to select it between ON or OFF. If it select ON, you must input the password to watch the video that has parental lock icon.

**Old Password:** When you want change the password, you must input the old password.

**Change Password:** Input the new password.

**Confirm Password:** Input the new password again.

SuperlpTV Parent Lock: Setting Web TV Parent Lock.

Parental Lock: Press [◄, ▶] button to select it between ON or OFF. If it select ON, you must input the password to watch the video that has parental lock icon.

**Old Password:** When you want change the password, you must input the old password.

**Change Password:** Input the new password.

**Confirm Password:** Input the new password again.

# **10.1.8. Conditional Access**When you enter to "Conditional Access" Menu, you will see a screen like below:

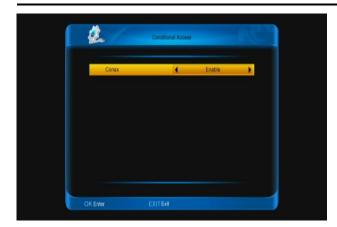

- Conax: Control conax block usable or useableness.
- 2. Press [EXIT] key to draw back from the "conditional access" menu.

#### 10.1.9. contact

When you enter to "contact" menu, you will see a screen like below:

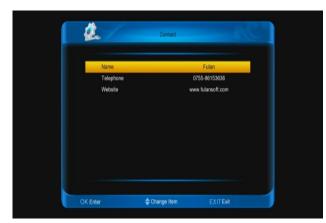

- 1. Name: This item to use note provider's name. Press [OK] key to enter to the selected item. Press [OK] key to enter to the selected item. Press [red] button to confirm.
- 2. Telephone: This item to use note provider's telephone. Press [OK] key to enter to the "contact rename" menu, press numeric keys input number, then press [red] button to confirm.
- Website: This item to use note provider's website. Press [OK] key to enter to the "contact rename" menu, press [up/down] [left/right] key to move highlight and press

[OK] key to input characters, then press [red] button to confirm.

4. Press [EXIT] key to come back contact.

#### 10.2.0. System information

When you enter to "system information" menu, you will see a screen lick below:

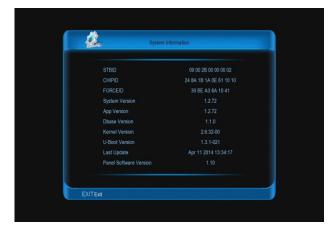

- This menu to show parameters about the STB.
- 2. Press [OK] key to draw back to "system information"

## 10.2 PVR/HDD Setting

When you enter to "PVR/HDD Setting" menu, you will see a screen like below:

#### Note:

If no USB Hard Disk insert to the receiver this menu is not available.

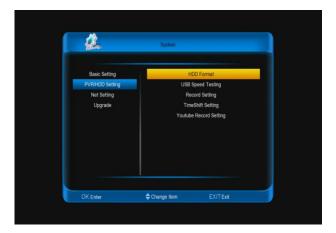

 Press [↑/↓] key to select menu items among HDD Format, USB Speed Testing, Record Setting, Timeshift Setting. 2. Press [OK] key to enter the selected item.

#### **10.2.1. HDD Format**

In HDD Format menu, you will see a screen like below:

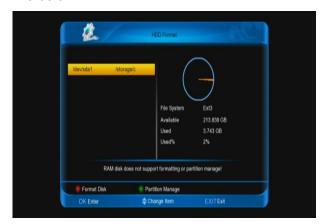

- Press [red] button and select the file system between win 95 FAT 32 and ext3, then press [OK] to straight format disk.
- 2. Press [green] button to partition for the disk then format disk. In this submenu. Press [green] key to add a new subarea. Press [yellow] key to delete a subarea. Press [red] key to save and partition the disk. The end, press [blue] key to format disk.

**Note**: If you format the HDD, all the files include JPEG and the record files will be deleted from the HDD.

### 10.2.2. Usb speed testing

When you enter to "Usb speed testing" menu. You will see the write speed and read speed of you disk, according this information you can know what operation your disk can support. like below:

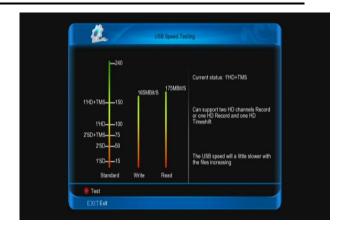

## 10.2.3. Record Setting

When you enter to "Record Setting" menu, you will see a screen like below:

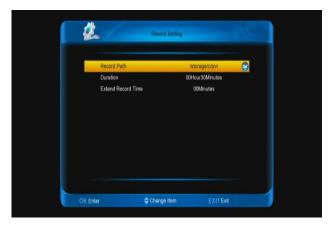

- 1. Record Path: Using change path of record file save.
- 2. Duration: Press [left/right] key to switch the time of the record.
- Extend record time: Using add time for the record at the first and end. Press [left/right] key to switch the time.
- 4. Press [EXIT] key to come back.

## 10.2.4. TimeShift Setting

When you enter to "TimeShift Setting" menu, you will see a screen like below:

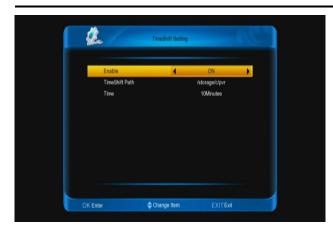

- 1. Enable: Press [left/right] key to switch on or off. If it on, this function automatism run when in full screen or change channel. Or this function is forbid.
- 2. TimeShift Path: Using change the path of timeshift file save.
- 3. Time: Press [left/right] key to set timeshift time.
- 4. Press [EXIT] key to come back the "pvr/hdd setting" menu.

## 10.2.5. Youtube Record Setting

When you enter to "Youtube Record Setting" menu, you will see a screen like below:

- 1. Press [OK] button to select the youtube record path.
- 2. Press [EXIT] key to come back.

# 10.3 Net setting

## 10.3.1 Configuring Wi-Fi (wireless)

- Select Wireless on Default Network Type item.
- Press [red] button the wireless LAN
  network list will appear, Select you Wi-Fi
  network and press [ok] button, at last
  input password.
- 1. Wireless: The network name.
- Access Point Configuration: Press [◄, ▶] buttons to select WEP, WPA2-PSK or WPA-PSK.

- Security Setup/Encryption: Press [◄, ▶] buttons to select an option.
- Password: Press [ok] button to input the password.
- Key Number: Press [◄, ►] buttons to select 1, 2, 3 and 4.

#### Note:

- 1. Only the Access Point Configuration select WEP, the Key Number can display for use.
- 2. When Access Point Configuration select WEP, Security Setup has open and shared two options. And Access Point Configuration select WPA-PSK or WPA2-PSK, Encryption has TKIP and AES two options.
- 3. Press [red] button to connect.

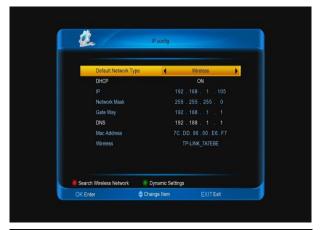

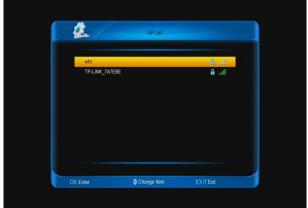

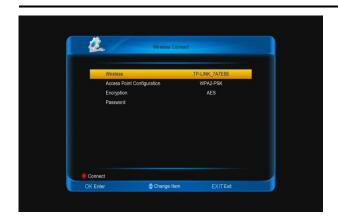

## 10.3.2 Configuring LAN

- Select Wired on Default Network Type item.
- 2. You can configure the Ethernet setting options.
- DHCP: Apply the options according to the DHCP.
- Manual: Enter the options manually.
- 3. Press [EXIT] button to save and exit.

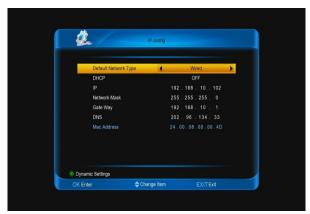

#### 10.3.3 Dynamic Setting

Go to menu/system/IP config menu, press [green] button enter into setting DDNS menu.

- Dynamic Start: Press [◄, ▶] buttons to select ON or OFF.
- 2. User: Press [ok] button to input the user name.
- 3. Password: Press [ok] button to input the password.
- 4. Host: Press [ok] button to input the host domain name.

Update Interval (Sec): Use number buttons to input the time.

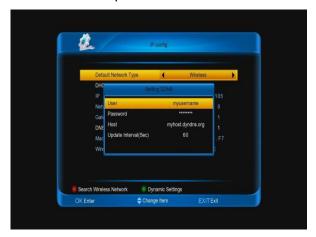

#### 10.3.4 FTP Password

This menu use to change the FTP password.

- User name: Display the user name, it can't be edited.
- 2. Old Password: Press [ok] button to input old password.
- Change password: Press [ok] button to input new password.
- Confirm password: Press [ok] button to input new password again.

Press [red] button to save

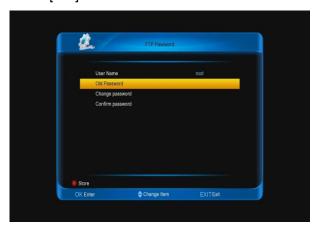

#### 10.3.5 Network hard disk

Setting those options, you can use network hard disk.

 Network hard disk name: Press [◄, ▶] buttons to select an option as the name.

- Service type: Press [◄, ▶] buttons to select NFS or CIFS.
- 3. Share folder: Press [ok] button to input the share folder name.
- 4. Server IP: Use number buttons to input the server IP that the share folder of belong.
- 5. User Name: Press [ok] button to input the name.
- Password: Press [ok] button to input the password.
- Status: Press [◄, ▶] buttons to select Active or Inactive.

#### Note:

- The User Name and Password can use, only when you select the Service type is CIFS.
   It says, you must have User Name and Password can use the network hard disk in this case.
- 2. Only select status is active, the network hard disk can display in the file list

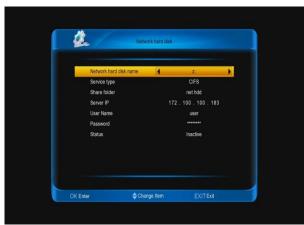

#### 10.3.6 3G Network

In this menu, it has **Access Point Name**, **Number**, **User Name**, **Password** and **status**. Except **status**, their are all offer by service provider.

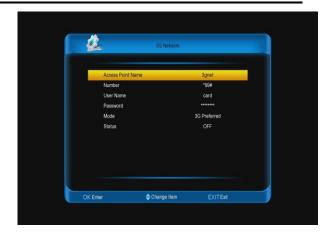

#### 10.3.7 Web Server

This menu is control the web server, it has **Status**, **User Name** and **Password** three items.

- Status: Press [◄, ▶] buttons to select
   ON or OFF. If you want login if from web, you must select ON.
- 2. **User Name**: Press **[ok]** button to change the user name and press **[red]** button to confirm.
- Password: Press [ok] button to change the password and press [red] button to confirm.

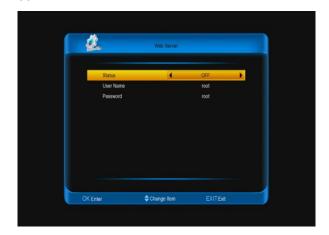

# 10.4 Upgrade

When you enter to "Upgrade" Menu.

- Press [↑/↓] key to select menu items between backup system to hdd and upgrade from USB.
- 2. Press [OK] key to enter the selected item.

## 10.4.1. Backup system to HDD

When you enter to "Backup system to HDD" menu, you will see a screen like below:

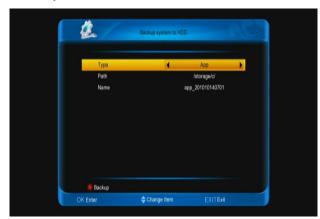

- Type: It the type of the backup file.
   Press [left/right] key to change among App,
   Datebase and App+Database.
- Path: It the place of the files save. Press [OK] key to switch it.
- 3. Name: Press [OK] key to rename for the file.

## 10.4.2. Upgrade from USB

When you enter to "Upgrade from USB" menu, you will see a screen like below:

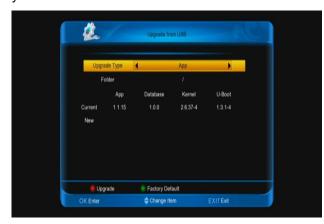

In this menu you can select the Upgrade type among app (no channel list), database, app + database. You can select the appropriate upgrade file on "Upgrade type" item. After you select the "Upgrade type" and "folder", press [red] button, the receiver can upgrade automatically.

If you want come back to factory default, press [green] key.

#### 10.4.3. Database Transformer

- 1. **Path**: Press **[ok]** button to select the path for file
- 2. Press [red] button to output the files.
- 3. Press [green] button to load the files.

**Note**: The output file can be maked over at PC, then load in STB.

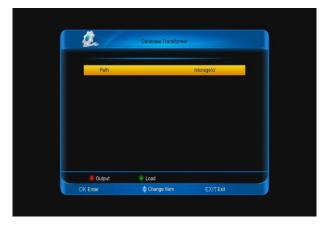

## 10.4.4. E2 Data Transformer

- 1. **Path**: Press **[ok]** button to select the path for file
- 2. Press [red] button to output the files.
- 3. Press [green] button to load the files.

# 11. Menu "Conditional Acces

1. When you enter to "Conditional Access" menu, you will see a screen like below:

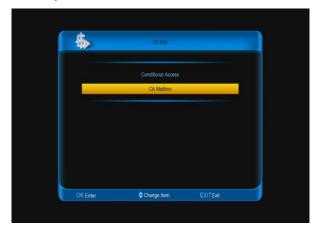

Receiver provide one CA slot for user to use.
Receiver has build in smart card module with
CONAX system. By using cards in this system
provided by operators, it is possible to watch
many scrambled channels coded in this
system. This menu shows detailed information
about card inserted into card reader module. It
allows inserted according to help messages
visible on the bottom of the screen.

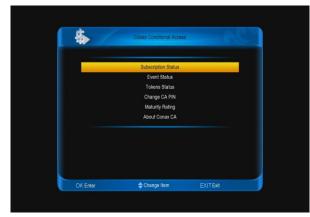

#### Note:

All information showed in this menu and submenus are coming from inserted card. In case if anything is wrong, it could be card problem. After inserting the card correctly at any time, a message-box will show on the screen with message about detecting the card, in "card info" menu all available information will be displayed.

# 12. Spark

In main menu, choose spark icon and press [OK] button to enter to online menu. Press [OK] button to enter child menu. Press [up/down] button to switch item.

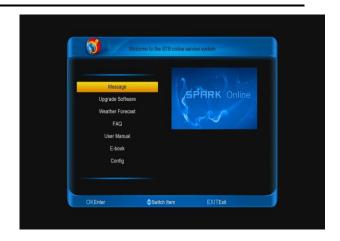

# 12.1 message

When you enter to "message" menu, you will see a screen like below:

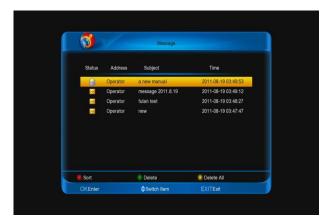

You can see the message list. Press [OK] button to see the information of the message that the highlight message.

Press [red] button to sort messages.

Press [green] button to delete message.

Press [yellow] button to delete all messages in list.

# 12.2 Upgrade software

When you enter to "Upgrade software" menu, you will see a screen like below:

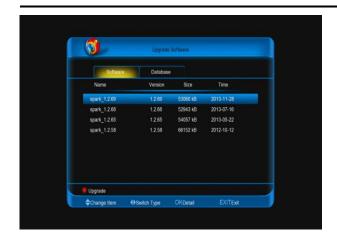

Press [left/right] button to switch the type in software list and database list.

Press [up/down] button to choose item.

Press [red] button to upgrade with choose item.

Press [OK] button to display information of highlight item.

#### 12.3 Weather forecast

When you enter to "Weather forecast" menu, you will see a screen like below:

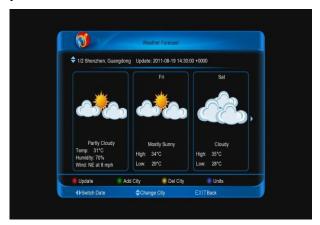

Press [left/right] button to switch date.

Press [up/down] button to change city.

Press [red] button to update the data

Press [green] button to add city.

Press [yellow] button to delete the current city.

Press [blue] button to change units.

# 12.4 Fag

When you enter to "Faq" menu, you will see a

screen like below:

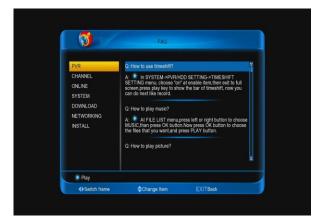

Press [left/right] button to switch frame.

Press [up/down] button to change item.

Press [OK] or [play] button to download and play video at has video item.

### 12.5 User manual

When you enter to "User manual" menu, you will see a screen like below:

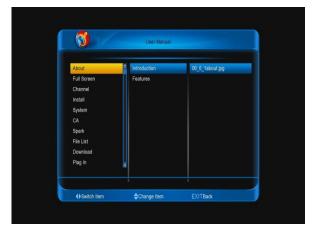

Press [left/right] button to switch item.

Press [up/down] button to change item.

Press [OK] button to play picture at right column.

### 12.6 E-book

## Resource transfer mode is HTTP

- 1. Press [◀, ▶] and [▲, ▼] buttons to switch item.
- 2. Press [ok] button at right column, it begins to download the e-book list.

3. Press [ok] button at right column, it begins to download and play the picture.

### Resource transfer mode is FTP

- 1. Press [◀, ▶] and [▲, ▼] buttons to switch item.
- 2. Press [ok] button at right column, it begins to download the entire e-book.
- 3. Press [ok] button at right column the picture, it begins to play the picture.

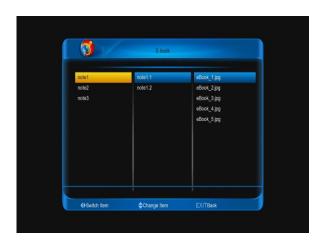

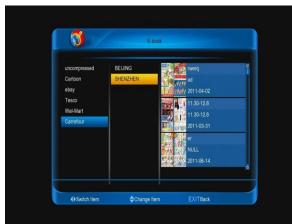

## Manual playing

- 1. Press [◀, ▶] buttons.
- 2. Press [▲, ▼] buttons.
- 3. Press [P+, P-] buttons.

## **Auto playing**

Press [PLAY] button.

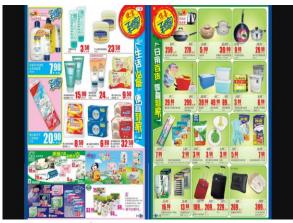

Zoom the picture

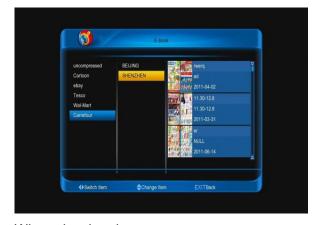

When play the picture:

- 1. Press [ZOOM] button to zoom it of 1, 4, 9 or 16 times.
- 2. Press [◀, ▶] and [▲, ▼] buttons to move the zoom place.
- 3. Note: Press [EXIT] button to cancel play.

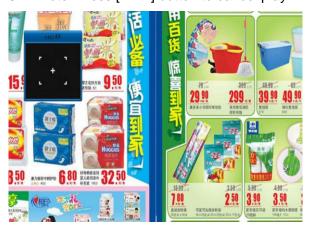

# 12.7 Config

When you enter to "Manage user" menu, you will see a screen like below:

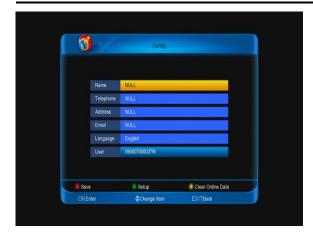

Press [OK] button to enter edit name, telephone, addresser, email, language.

Press [red] button to login and save.

Press [green] button to setup something.

Press [yellow] button to clear online data and reboot.

# 13. Menu "file list"

If you enter to the "file list" Menu, you will see the picture like the below:

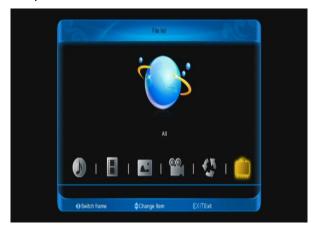

#### Note:

If no USB Hard Disk insert to the receiver this menu is not available.

### 13.1 File List

In this menu you can check the files and folders of the USB storage, and you can view files from 6 categories: Music, Record, picture, movie, Software, All.

# 13.2 Storage Information

Press [OK] button to enter the HDD Information menu like the below picture, in this menu you can see the details information about the HDD.

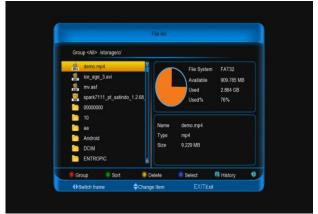

- 1. Press [red] button to change the group.
- 2. Press [green] key to sort for the file list.
- 3. Press [yellow] key to delete the files that you want.
- 4. In software file, press [blue] key to upgrade.
- 5. Press [F1] key to show the history of you play. These has music, record, picture and movie played history.
- 6. Press [RECALL] key to refresh the list.

# 14. Menu "Plug in"

This menu is allowing user install software by self. It supports the number of software by the hardware. It only has a calculator at first. When you enter to "plug in" Menu, you will see a screen like below:

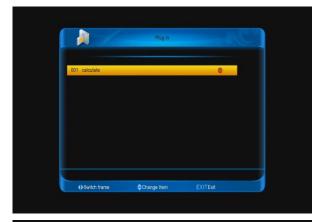

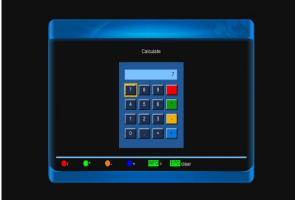

- 1.Press [up/down] and [left/right] keys then press number and color keys to input press [OK] key to enter calculate interface at "calculate" Item.
- 2.Press [OK] key to input you need, or immediacy.
- 3.If you need clear input, press [EPG] key.
- 4.Press [EXIT] key to come back.

## 15. Menu "Net working"

## 15.1. youtube

This menu is some internet applications. "youtube" can play stream media in "www.youtube.com". When you enter to this menu, you will see a screen like below:

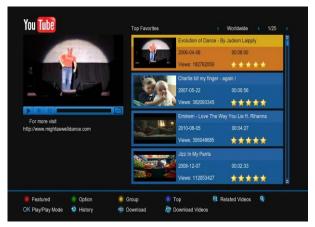

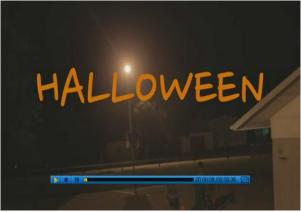

- 1. Press [up/down] key to move highlight.
- 2. Press [OK] key on one item, it will be play pertinent video. The video will show on top left corner. Press [OK] again, it only has video in mid of screen. Now press [zoom] key, the video will play in full screen.
- 3. Press [vol+/vol-] to control volume.
- 4. Press [pause] key to break off video, or press [stop] key to stop play.
- 5. Press [red] key to display the featured video.
- 6. Press [green] key to sort of site and duration. The site has Germany, worldwide, Poland and so on. Duration has all time, this week, this month and so on.
- 7. Press [yellow] key to switch group. These are game, news, tech, move and so on.
- 8. Press [blue] key to display the top video. These are top favourites, top rated, most views, most recent and so on.

- 9. Press [F1] key to display relate videos about the highlight video.
- 10. Press [Q(FIND)] key in full screen can open the "Find" window. You can press  $[\leftarrow,\rightarrow,\uparrow,\downarrow]$  keys to move highlight and press [OK] key or press [F1] key to switch keyboard then press number keys to input the select symbol or letter into the dialogue. Then press [red] key to find.
- 11. Go to the System->PVR/HDD Setting->Youtube Record Setting menu to set the path of the file save.
- 12. Press [RECORD] button to start downloading the video file.
- 13. Press [FOLDER] button to enter into the downloading list.
- 14. Press [RECALL] button to show the playing history.

## 15.2. Shoutcast

This menu is radio in "www.shoutcast.com", when you enter to this menu, you will see a screen like below:

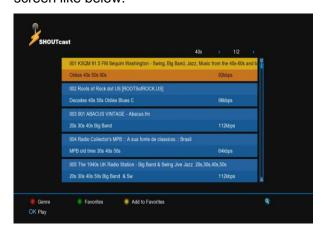

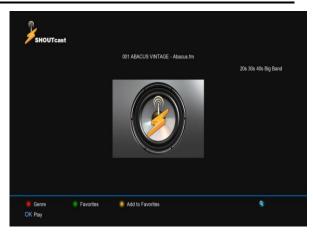

- 1. Press [up/down] key to move highlight.
- 2. Press [OK] key to play the audio.
- 3. Press [vol+/vol-] to control volume.
- 4. Press [stop] or [EXIT] key to stop radio.
- 5. Press [red] key to switch class.
- 6. Press [yellow] key to add highlight item to favourite.
- 7. Press [green] key to show favourite radio.
- 8. Press [yellow] key in favorites menu to delete the highlight favourit radio.
- 9. Press [find] key to find radio.

## 15.3. Picasa

This menu is picture in "www.picasa.com", when you enter to this menu, you will see a screen like below:

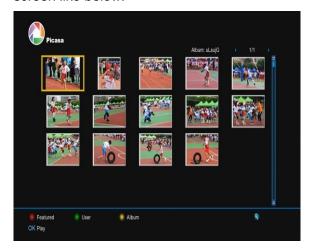

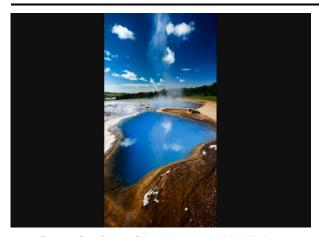

- 1. Press [up/down] key to move highlight.
- 2. Press [OK] key to show the picture in full screen.
- 3. Press [left/right] key to switch picture.
- 4. Press [EXIT] key to come back.
- 5. Press [red] key to show the featured pictures.
- 6. Press [green] key to show the user's album of the highlight picture.
- 7. Press [yellow] key to display the album of the highlight picture.
- 8. Press [find] key to find picture.

#### 15.4. Rss

This menu is display rss web. When you enter to this menu, you will sea a screen like below:

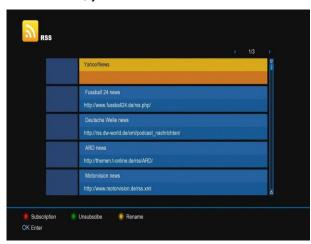

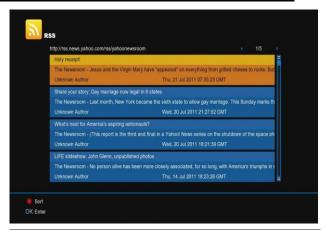

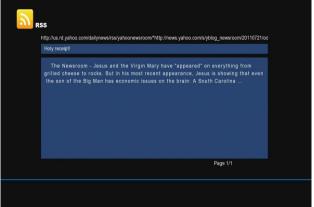

- 1. Press [red] key to add rss web.
- 2. Press [green] key to delete the rss web of highlight.
- 3. Press [up/down] key to move the highlight.
- 4. Press [OK] key to display the summary of the new that highlight.
- 5. Press [EXIT] key to come back.

#### 15.5. FTP Client

In main menu, choose download icon and press [OK] to enter to download menu.

#### 15.5.1 Browse server

Press [red] button to switch among browse server, downloading list and downloaded list.

Press [green] button to select the server or file.

Press [yellow] button to config the max number of allow download.

When you enter to "browse server /server list"

menu, you will see a screen like below:

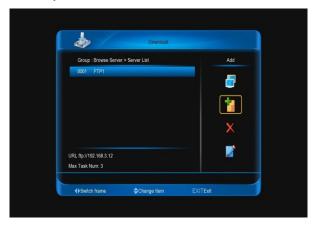

Press [right] button to select connect icon, and press [OK] button to connect the server that you select.

Press [right] button to select add icon, and press [OK] button to enter to add server menu. And do next

Press [right] button to select delete icon, and

press [OK] button to delete the server that you select

Press [right] button to select edit icon, and press [OK] button to edit the server that you select, then do next.

When you enter to "In browse server /file list menu" menu, you will see a screen like below:

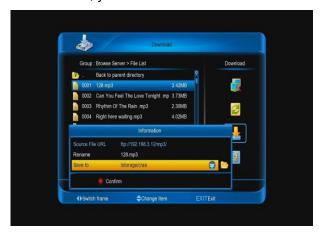

Press [right] button to select disconnect icon, and press [OK] button to disconnect the server.

Press [right] button to select refresh icon, and press [OK] button to refresh the file list.

Press [right] button to select connect icon, and press [OK] button to connect the server that highlight.

Press [right] button to select download icon, and press [OK] button enter to "information" menu ,then do next and press [red] button to confirm.

Press [info] button or press [right] button to select info icon, and press [OK] button to display the information of the file that you highlight

#### 15.5.2 Downloading list

When you enter to "Downloading list" menu, you will see a screen like below:

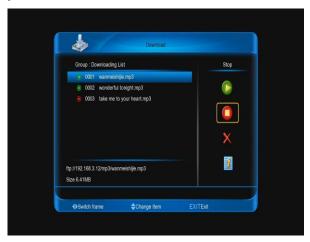

- Press [right] button to select start icon, and press [OK] button to start download the role that you select
- Press [right] button to select stop icon, and press [OK] button to stop download the role that you select
- Press [right] button to select delete icon, and press [OK] button to delete download the role that you select
- Press [info] button or press [right] button to select info icon, and press [OK] button to display the file that highlight.

#### 15.5.3 Downloaded list

When you enter to "Downloaded list" menu, you will see a screen like below:

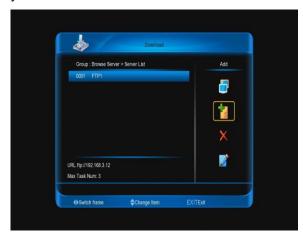

Press [right] button to select delete icon, and press [OK] button to delete the role that you select

Press [info] button or press [right] button to select info icon, and press [OK] button to display the file that highlight.

## 15.6. Opera

This menu is a Browser that called opera. You can use it like IE.

#### 15.7. Kartina TV

This menu is play video on "www.kartina.tv".

- Press [red] button to display channel list.
- 2. Press [green] button to display the channel EPG list.
- Press [yellow] button to display the VOD list.

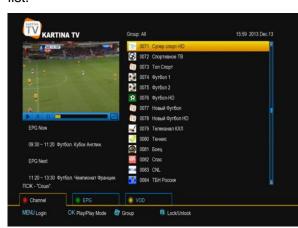

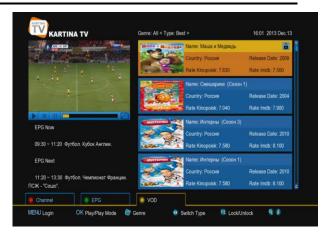

## Login

- 1. Press [menu] button.
- 2. Input User Name and Password.
- 3. Press [green] button to save and login.

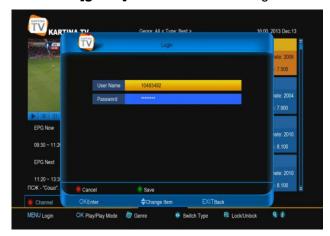

#### **Play Video**

- Press [▲, ▼] buttons to choose a channel.
- 2. Press [ok] button to play it.
- 3. Press [**ok**] button again to play it in full screen.

#### **Switch Group/Service**

- 1. Press [**folder**] button to display the group menu.
- Press [▲, ▼] buttons to choose a group/Service.
- 3. Press [ok] button to confirm.

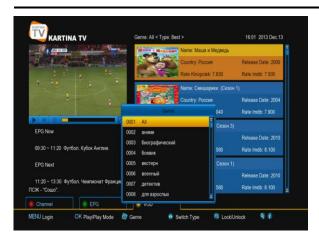

#### Switch Date/Type

Press [◀, ▶] buttons to switch date/type.

## Display the information at VOD list.

Press [INFO] button to display the information about the video.

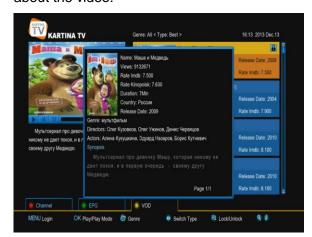

#### Lock/Unlock the video

- 1. Press [F1] button to the video that highlight. That when you want watch it, you must input the password. The password can change in Basic Setting/Miscellaneous Setting/Kartina TV Parent Lock menu.
- 2. Press **[F1]** button at the locking video, it show a **password** menu, input the password, the video will unlock.

#### 15.8 Web TV

This menu play the TV in the internet.

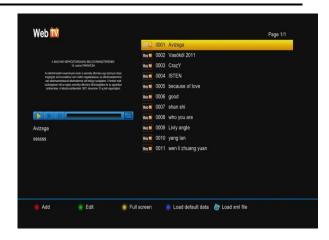

#### Add Web TV

Press [red] button to enter into the Add menu.

- 1. Press [**ok**] button at Title item, and then input the title.
- 2. Press [**ok**] button at URL item, and then input the URL.
- 3. Press [**ok**] button at Description item, and then input the description.
- 4. Press [◀, ▶] button at Type item to select Live or File.
- 5. Select Add and press [ok] button.

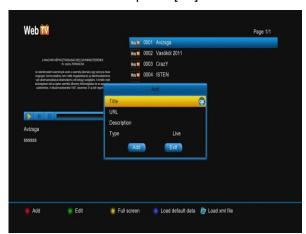

#### **Edit Web TV information**

- Press [green] button to enter into the Edit menu.
- Press [ok] button at Title item, and then input a new title.
- Press [ok] button at Description item, and then input a new description.

- Press [◄, ►] button at Type item to select Live or File.
- Select OK and press [ok] button.

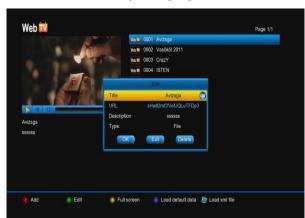

#### Load default data

Press [blue] button to load default data.

**Note:** The list will show the default data and lost you add web tv.

#### Load xml file from USB hard

Press [FOLDER] button to select the file and then press [ok] button.

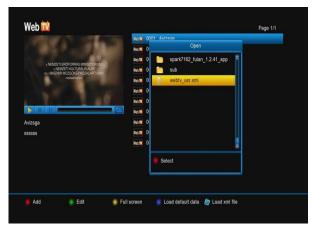

#### Play Web TV

- Press [▲, ▼] button to select a web tv.
- 2. Press [ok] button to play it at the upper left corner.
- 3. Press [yellow] button to play it at full screen. And press [exit] button to restore.
- 4. Press [PAUSE] button to pause playing.
- 5. Press [STOP] button to stop playing

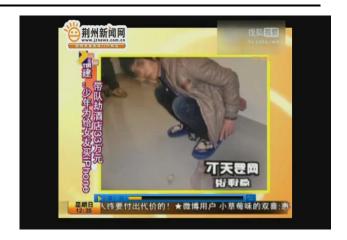

## 15.9 SuiperlpTV

SuperlpTV is a TV from an internet server.

#### 15.9.1 Server list

- 1. Add server
  - Press [OK] button at new server icon to show the add server menu. Than input the server name and URL, select OK and press [OK] button to add.
  - Press [RED] button to show the add server menu. Than input the server name and URL, select OK and press [OK] button to add.
  - Press [FOLDER] button to show the open menu. Than select the xml file, press [RED] button to load the server.

Note: this server can't be deleted

- Press [GREEN] button to show the edit server menu, than input the new name or URL, at last select OK and press [OK] button to confirm.
- 3. Press **[YELLOW]** button to delete the server that you select
- 4. Press [BLUE] button and use  $[\leftarrow,\rightarrow,\uparrow,\downarrow]$  keys to move the server.
- 5. Press **[OK]** button to enter, and show the video from the server. If you using the server

is first, it show an **account info** menu, you can input a key from provide and select **active** and press **[OK]** button, or select **cancel** and press **[OK]** button to try it.

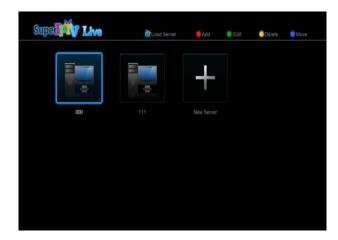

#### 15.9.2 Video list

Press [OK] button to play video.

Press **[YELLOW]** button to show **information** menu, it show promoted videos ad.

Press [MENU] button to show an account info menu, you can input a key from provider and select active and press [OK] button.

Press [RED] button to show the vod list. In this list you can press [INFO] button to show the information of the video that highlight.

Press **[GREEN]** button to back server list, so you can change the server.

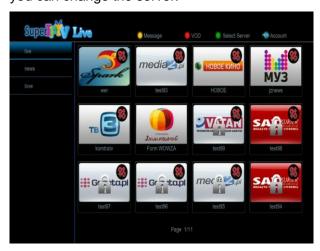

## 16. Portal

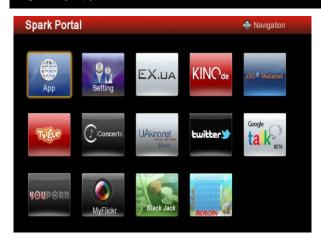

## 16.1 Setting Language

- Press [ok] button to enter into Spark
   Portal menu.
- 2. Press [▶] button to select **Setting**.
- 3. Press [◀, ▶] and [ok] buttons to select one or more language.
- Press [◀, ▶] and [▲, ▼] buttons to select **OK** button
- 5. Press [ok] button to affirm and exit.

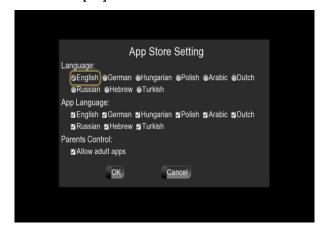

## 16.2 Add App

- Press [ok] button to enter **Spark App** Store.
- 2. Press [◀, ▶] and [▲, ▼] buttons to select one point.
- 3. Press [ok] button to enter.
- 4. Press [◀, ▶] buttons to select Add to portal.

## 16.3 Remove App

In Spark App Store menu:

- 1. Press [◀, ▶] and [▲, ▼] buttons to select one point that you are added.
- 2. Press [ok] button to enter.
- 3. Press [▲, ▼] buttons to select Remove from portal.

In Spark Portal menu:

- 1. Press [◀, ▶] and [▲, ▼] buttons to select one point.
- 2. Press [blue] button to enter.
- 3. Press [▲, ▼] buttons to select Remove from portal.

## 16.4 Move App

In Spark Portal menu:

- 1. Press [◀, ▶] and [▲, ▼] buttons to select one point.
- 2. Press [yellow] button.
- 3. Press  $[\blacktriangleleft, \blacktriangleright]$  and  $[\blacktriangle, \blacktriangledown]$  buttons to move it.
- Press [ok] button to confirm.
   Note: App Store and Setting can't move.

#### 16.5 Run APP

In Spark App Store menu:

- Press [◄, ▶] and [▲, ▼] buttons to select one point.
- 2. Press [ok] button to enter.
- 3. If you are adding, press [▲, ▼] buttons to select **Run**. Or you must press **Add to portal** first, and then select **Run**.
- 4. Press [ok] button.

In Spark Portal menu:

- 1. Press [◀, ▶] and [▲, ▼] buttons to select one point.
- 2. Press [ok] button.

## 16.6 Navigation Menu

- 1. Press [MENU] button to display the navigation menu.
- 2. Press icon to display the default internet point.
- 3. Press icon to display a browser, you can use it like IE.

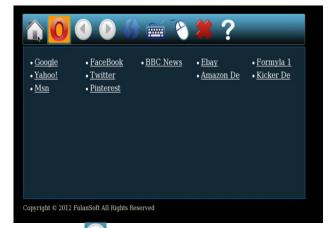

- 4. Press icon to make browser to display front internet point that you linked.
- 5. Press icon to make browser to display next internet point that you linked.
- 6. Press icon to refresh the information.
- 7. Press icon to startup/cancel soft keyboard.
- 8. Press icon to startup/cancel mouse.
- 9. Press icon to exit spark portal.
- 10. Press icon to display the help information.

# 17. Trouble Shooting

If you suspect there is a fault with your receiver, please check the following trouble shooting guide before calling authorized service agent.

Warning! Under no circumstances attempt to repair the receiver yourself. Tampering with the receiver may result in fatal electric shock and will invalidate your warranty.

| Symptom                                                                              | Possible cause                                                                                                    |
|--------------------------------------------------------------------------------------|----------------------------------------------------------------------------------------------------|
| Settings you made in the menu have not change                                        | The receiver lost power before being able to enter into standby mode Some of the Settings saved by user can be deleted partly or fully                                                                                          |
| No signal                                                                            | The level of signal is weak LNB is out of order The cable from the LNB or Terrestrial is incorrectly Connected (short circuit or open circuit) The position of dish is aligned incorrectly                                      |
| Receiver is on but no picture or sound except the following messages (NO TV program) | Channel is not available<br>Channel is scramble                                                                                                    |
| Receiver not responding to remote control unit                                       | RCU batteries are dead or inserted incorrectly The RCU is pointing toward wrong direction                                                                                                    |
| Poor picture Quality                                                                 | The level of Signal strength is low                                                                                                    |
| No sound                                                                             | The cable is connected incorrectly The Volume level is low Muting function is active                                                                                                    |
| No display on the LED Display                                                        | The power cord is not plugged in correctly.                                                                                                    |
| No picture on the screen                                                             | Receiver is in Standby mode RCA Jack or cable is not connected firmly to the video output port of television Incorrect channel or video output is selected on television Brightness level of your TV set is incorrectly defined |

# 18. Specifications

| SYSTEM RESOURCES           |                                                              |  |
|----------------------------|--------------------------------------------------------------|--|
| Main Processor             | 450M Hz based CPU                                            |  |
| Flash Memory               | Nor flash:8MB X 1; Nand flash:512MB X 1                      |  |
| DDR SDRAM                  | DDR2 128MB x 2                                               |  |
| Tuner/Front-end(Optional)  |                                                              |  |
| Tuner Type                 | DVB-S / DVB-S2                                               |  |
| Input Connector            | F-type, Connector, Female                                    |  |
| Loop Through               | F-type, Connector, Female                                    |  |
| Signal Level               | -65 to -25 dBm                                               |  |
| LNB Power & Polarization   | Vertical: +13V/+14V                                          |  |
|                            | Horizontal: +18V/+19V                                        |  |
|                            | Current: Max. 400mA                                          |  |
|                            | Overload Protection                                          |  |
| 22KHz Tone                 | Frequency: 22±1KHz                                           |  |
| DiSEqC Control             | Amplitude: 0.6±0.2V                                          |  |
|                            | Version 1.0, 1.1 1.2, USALS, unicable Available              |  |
| Demodulation               | QPSK, 8PSK                                                   |  |
| Input Symbol Rate          | 2-45 Mbps, Convolution Code Rate                             |  |
|                            | 1/2, 2/3, 3/4, 5/6,7/8,1/4,1/3,2/5,3/5,4/5,8/9,9/10 and Auto |  |
| POWER SUPPLY               |                                                              |  |
| Input Voltage              | DC 12V/2A                                                    |  |
| Power Consumption          | 20W MAX                                                      |  |
| MPEG TS A/V Decoding       |                                                              |  |
| Transport Stream           | MPEG-2, H.264                                                |  |
| Input Rate                 | Max.120Mbit/s                                                |  |
| Aspect Radio               | 4:3, 16:9, Letter Box                                        |  |
| Video Decoding             | MPEG-2, MP@ML, MPEG-4 part 10/H264                           |  |
| Video Resolution           | 720*480P/I, 720*576P/I, 1280*720p,1920*1080i,1920*1080p      |  |
| Audio Decoding             | MEPG-1 layer I/II, MPEG-2 layer II, Dolby digital            |  |
| Audio Mode                 | Left / Right / Stereo/ Mono                                  |  |
| Sampling Rate              | 32, 44.1 and 48KHz                                           |  |
| A/V & DATA INPUT/OUTPUT    |                                                              |  |
| A/V (Φ3.5MM Earphone Jack) | Video CVBS output                                            |  |
|                            | Audio L/R output                                             |  |
| RS-232C                    | Transfer rate 115.2Kbps                                      |  |
|                            | Ф3.5MM Earphone Jack                                         |  |
| IR(Φ3.5MM Earphone Jack)   | 38Khz                                                        |  |
| RJ-45                      | 10M/100M                                                     |  |
| USB                        | Two USB 2.0 slot Compatible for Host                         |  |
| HDMI                       | VER1.3                                                       |  |
| HDMI                       | Type A                                                       |  |
| PHYSICAL SPECIFICATION     |                                                              |  |
| Size[W*H*D]                | 140mm*33mm*120mm                                             |  |
| Net Weight                 | 0.35KG                                                       |  |
| Operation Temperature      | 0°C~+45°C                                                    |  |

# **Specifications**

| Storage Temperature | -10℃~+70℃                  |
|---------------------|----------------------------|
| Storage Humidity    | 5%~95% RH (Non-Condensing) |

Specifications are subject to change without further notice.

The manufacturer does not assume any responsibility regarding any errors or mistakes in printing.

Please note that a new software may change the features of the receiver.

The manufacturer holds the rights of changes without any further notice.

The image shown here is indicative only, The actual product may differ.